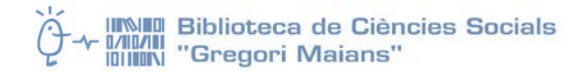

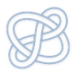

# Introducción al nuevo RefWorks

**<https://refworks.proquest.com/>**

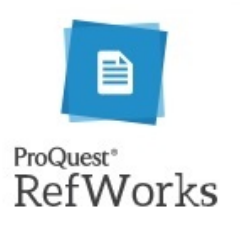

#### **Programa**

[Introducción](#page-1-0) Acceso al [nuevo RefWorks y presentación de la interfaz](#page-1-1) [Maneras de introducir referencias](#page-2-0) en RefWorks [Ejercicios](#page-3-0) [Ejercicio 1: Exportar desde](#page-3-1) el catálogo Trobes [Ejercicio 2: Exportar desde Dialnet](#page-3-1) Ejercicio 3: [Adjuntar el texto completo de un artículo a su referencia](#page-4-0) Ejercicio 4: [Acceder al texto completo utilizando el enlace "Full Text"](#page-4-0) Ejercicio [5: Exportar desde Google Académico](#page-5-0) Ejercicio 6: [Exportar desde Trobes+](#page-5-1) Ejercicio 7: [Crear referencias manualmente](#page-5-1) Ejercicio 8: [Organizar las referencias en carpetas](#page-5-1) y subcarpetas Ejercicio 9: [Trabajar con los documentos](#page-7-0) Ejercicio 10: [Generar una bibliografía](#page-7-0)

#### Otras funciones avanzadas de RefWorks

[Save to RefWorks](#page-9-0)

[Sincronizar con Dropbox](#page-9-1)

Compartir colecciones

[Asignar etiquetas](#page-9-2)

[Eliminar duplicados.](#page-9-3)

Editor de estilos de citas

Herramientas para citar

Citar en Word: Citar en Google Docs

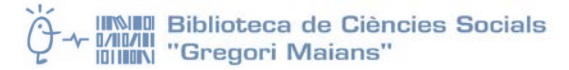

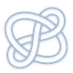

## <span id="page-1-0"></span>Introducción

Los gestores bibliográficos permiten crear bases de datos con las referencias importadas de catálogos, bases de datos bibliográficas, buscadores como Google Scholar o introducidas manualmente. Permiten editarlas, organizarlas, clasificarlas y generar bibliografía de manera automática en el formato deseado.

Entre los gestores bibliográficos, **RefWorks** es uno de los más conocidos y **ahora en su nueva versión incorpora funciones de gestor de documentos digitales**. Existen otros programas gratuitos que realizan funciones parecidas. **RefWorks** es una herramienta para gestionar documentos y referencias bibliográficas en **web** que permite:

- **Crear una base de datos bibliográfica** para almacenar referencias importadas de bases de datos bibliográficas, capturadas de la web, a través de un documento pdf o añadidas manualmente.
- Almacenar, anotar y compartir **documentos**.
- **Organizar las referencias** en colecciones.
- **Compartir las referencias** con otros estudiantes o miembros de la institución.
- **Generar automáticamente bibliografías** en diferentes formatos (APA, Harvard, MLA, Vancouver, etc.) de las referencias guardadas e incluirlas de manera fácil en un documento de texto.
- **Sincronizar** nuestros documentos con la cuenta de **Dropbox** para poder trabajar off-line
- **Citar** utilizando nuestras referencias **mientras escribimos nuestro trabajo** con la herramienta **RefWorks para Word (Write-N-Cite)** o con **Google Docs.**

**RefWorks** es una herramienta en **entorno web** a la cual se puede acceder desde ordenadores con conexión a Internet. No hace falta instalar ningún software y es compatible con los principales navegadores. No tiene limitación de usuarios simultáneos y está disponible las 24 horas. Para utilizarlo, es necesario **registrarse creando una cuenta personal**.

## <span id="page-1-1"></span>Acceso al nuevo RefWorks y presentación de la interfaz

- 1. [Crear una cuenta:](https://refworks.proquest.com/signup/#/enterEmail) En RW podemos crear dos tipos de cuenta: gratuita o institucional. Como miembros de la UV tenemos acceso a una cuenta institucional **utilizando nuestra dirección de correo electrónico de la Universidad** para darnos de alta.
- 2. Tras el alta, debemos esperar la confirmación y activación a través del correo electrónico.

Podemos utilizar RW desde cualquier lugar sin necesidad de estar dentro de la red de la UV, pero siempre utilizando como usuario nuestra dirección del correo institucional: **ejemplo@alumni.uv.es**

#### **Navegación por la interfaz:**

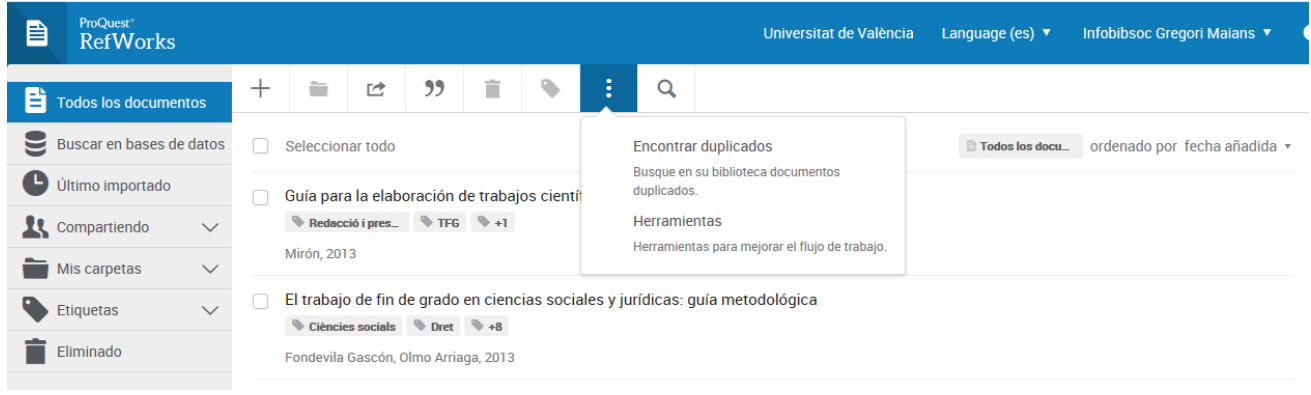

#### **INSIDE Biblioteca de Ciències Socials MANI Biblioteca de Cier**<br>MI**M**N "Gregori Maians"

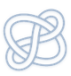

- Menú superior con los **iconos** para realizar acciones como añadir referencias, organizar las referencias en carpetas, compartir y exportar, citar, eliminar, asignar etiquetas y buscar duplicados.
- **Buscador** general para localizar referencias y documentos, que permite buscar texto en cualquier parte del documento (texto completo y metadatos). Con la **búsqueda avanzada** disponible es posible discriminar la búsqueda por carpetas, adjuntos y campos concretos.
- **Menú de la izquierda**:
	- Organización por carpetas. Por defecto todas las cuentas tienen las carpetas **Todos los documentos**, **Último importado**, **Mis carpetas** y **Eliminado**. Se pueden crear carpetas y subcarpetas propias, renombrarlas, eliminarlas, compartirlas. Mis carpetas incluye por defecto un ejemplo (**Example collection**) y una carpeta para las referencias no organizadas (**No está en la carpeta**)
	- Función de compartir carpetas (señalado por icono que representa a dos personas): bien a través de la función **Compartiendo** o carpeta a carpeta. Esta funcionalidad está limitada para las cuentas gratuitas (creadas con cuentas no institucionales).
	- Búsqueda en bases de datos (bases de datos preconfiguradas por la institución) y búsqueda por etiquetas asignadas a las referencias.
- **Herramientas para mejorar el flujo de trabajo**:
	- Guardar referencias y contenido de la web utilizando el botón **Save to RefWorks**, un complemento que se arrastra al navegador para guardar páginas web
	- Citar mientras se escribe un trabajo mediante **Cita en Microsoft Word** (o Write-N-Cite), una aplicación que permite trabajar con Refworks para citar y generar la bibliografía mientras redactamos un documento. Hay disponible un plugin equivalente para citar en **Google Docs**.
	- Leer y anotar documentos: RW permite almacenar documentos dentro de nuestra cuenta. La lectura de los pdf no requiere tener Adobe Reader. Podemos subrayar, añadir notas al documento y notas contextuales en un párrafo o palabra. Junto al icono del documento veré un punto azul si hay alguna nota en él. Desde el nuevo RW podemos leer pdfs, html o documentos de office.

#### **Configuración de la cuenta:**

#### Desde **Usuario > Configuración** puedo:

- Ver el volumen de almacenamiento disponible en mi cuenta (sólo ocupan espacio los documentos, no las referencias ni las carpetas).
- Cambiar la contraseña
- Sincronizar con mi cuenta de **Dropbox**
- Eliminar la cuenta

## <span id="page-2-0"></span>Maneras de introducir referencias en RefWorks

- − **Exportación directa** desde una base de datos bibliográfica que tenga la opción
- − **Cargar documento**: Cuando añadimos un documento a nuestra base de datos se añaden también los metadatos
- − **Guardar desde el navegador** con "Save to RefWorks"

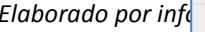

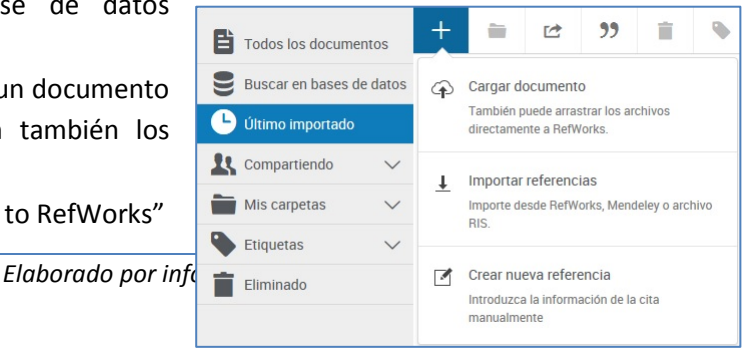

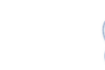

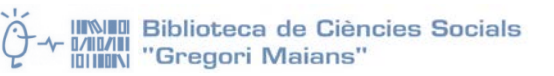

- − **Buscar en bases de datos:** importar referencias buscando en bases de datos, normalmente catálogos de bibliotecas de todo el mundo.
- − **Importar referencias**: Podemos importar referencias desde RefWorks, Mendeley u otros gestores mediante un fichero RIS.
- − Crear **manualmente** una referencia

## <span id="page-3-0"></span>Ejercicios

## **Ejercicio 1: Exportar desde el catálogo Trobes**

<span id="page-3-1"></span>Vamos a practicar la exportación directa de referencias desde el catálogo de la biblioteca de la UV. Muchos catálogos facilitan este tipo de exportación.

- Busca por palabra clave **(usa los términos del Anexo según titulación)**
- Abre uno de los registros y pulsa sobre el botón de **Exportar referencia RefWorks**
- Se abre una ventana que permite **escoger la versión de RefWorks** a la que exportamos**: Legacy OR New.** Escogemos New y marcamos la casilla **"Don't ask me this again".**
- Si tenemos el nuevo RW abierto veremos un cuadro de diálogo que nos informa de **Importación completa**. Por defecto las referencias irán siempre a **"Último importado"**, **"Todos los documentos"** y **"No está en la carpeta"** (dentro de **Mis carpetas**)

**"Último importado":** bandeja de entrada en la que se guardan de manera temporal los documentos/referencias recién exportados a nuestra cuenta de RefWorks. Allí permanecerán varias semanas. Se trata de un contenedor por defecto del programa, vinculado a cualquier cuenta, que no permite compartir ni crear subdivisiones como en las carpetas que creamos. Tampoco se puede borrar ni cambiar su nombre.

**"Todos los documentos"**: directorio general en el que se guardan por defecto todos los documentos/referencias importados a RefWorks. Como en el caso de "Último importado", viene por defecto con la cuenta, no permite compartir ni crear subcarpetas y tampoco se puede borrar ni cambiar el nombre.

**"No está en la carpeta":** carpeta por defecto dentro de **"Mis carpetas"** en la que se organizan los documentos y referencias que no están organizados en otras carpetas propias.

Como cualquier carpeta, **"Último importado"**, **"Todos los documentos"** y **"No está en la carpeta"** ordenan por defecto su contenido por la fecha de incorporación, aunque ese criterio se puede cambiar en cualquier momento por otros. Cuando se eliminan referencias y documentos en estas carpetas van a la papelera **"Eliminado"**.

## **Ejercicio 2: Exportar desde Dialnet**

Dialnet es un portal de difusión de la producción científica hispana especializado en ciencias humanas y sociales. Su base de datos de acceso libre constituye una hemeroteca virtual que contiene los índices de las revistas científicas y humanísticas de España, Portugal y Latinoamérica (aunque incluye también algunos libros, tesis doctorales, homenajes y otro tipo de documentos) y también permite la exportación directa a **RefWorks**. El texto completo de muchos de los documentos está disponible en línea.

- Accede a[: http://dialnet.unirioja.es](http://dialnet.unirioja.es/)
- Buscar documentos por palabra clave **(usa los términos del Anexo según titulación).**

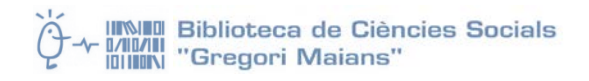

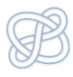

 $\sum$  Selección

Enviar/Exportar **E** RefWorks  $\overline{2}$  RIS  $\overline{\phantom{a}}$  Texto **BibTeX** 

- Aplica los siguientes filtros: Tipo de documento: **artículo de revista**; Texto completo: **Si**; Materia: Ciencias sociales; Rango de años: 2010-2019
	- 1. Marcar entre 5-10 registros (quedarán resaltados en verde)
	- 2. Pulsar sobre el botón **Selección** (parte derecha de la pantalla) y exportar a **RefWorks**
	- 3. Las referencias importadas irán a las carpeta *Último importado, No está en la carpeta* y *Todos los documentos*
	- 4. Comprueba si se han exportado bien las referencias. No se han exportado documentos (texto completo).
	- 5. Desde **Dialnet** descarga a tu escritorio un par de textos completos de las referencias que has exportado a RefWorks

### <span id="page-4-0"></span>**Ejercicio 3: Adjuntar el texto completo de un artículo a su referencia**

Vamos a trabajar con los ficheros con el texto completo que nos hemos descargado desde Dialnet en el ejercicio anterior.

- 1. Para **adjuntar en RefWorks** un fichero con el texto completo a su respectiva referencia, es necesario **editar la referencia.** Hacemos clic en el icono **lápiz**.
- 2. Las bases de datos pueden exportar referencias incompletas o con errores. Fíjate en el tipo de documento y los campos descriptivos: que estén todos los campos o que los datos sean correctos es necesario para después producir citas y referencias bibliográficas correctas. Corrige aquellos errores que detectes.
- 3. En la parte superior del panel lateral vemos un espacio para **arrastrar** el texto completo desde nuestro ordenador o para buscarlo en los directorios del equipo. Utiliza cualquiera de los dos sistemas para subir el fichero con el texto completo.
- 4. Repite la misma operación con la otra referencia con el texto completo descargado desde Dialnet.

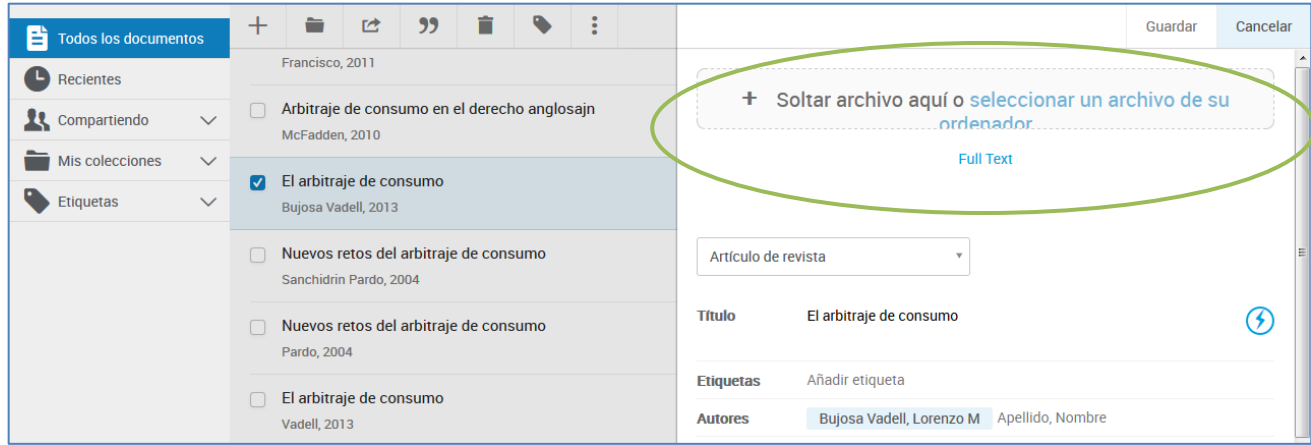

Sólo los documentos que adjuntamos ocupan memoria. En el apartado configuración vemos el espacio que vamos ocupando (las cuentas institucionales tienen 10GB). En estos momentos el nuevo RefWorks solo admite documentos PDF, MS Office y HTML (en el futuro se ampliará a otros tipos como JPG, etc.). El texto completo ahora está en la nube y podemos acceder a él en cualquier momento. El nuevo RefWorks utiliza su propio visualizador de documentos, por lo que no es necesario tener instalado software específico: Adobe Reader, MS Word, etc.

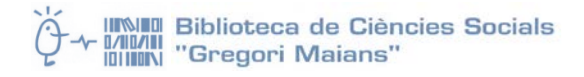

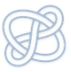

## **Ejercicio 4. Acceder al texto completo utilizando el enlace "Full Text"**

En las referencias sin documento adjunto aparece el enlace "Full Text" que facilita el acceso al texto completo (en papel o electrónico) buscándolo en Internet. La herramienta llamada **360 Link** se abre en una nueva pestaña. Se trata del *resolvedor de enlaces* que utiliza la UV.

1. Desde alguna de las referencias exportadas a RefWorks no utilizadas en el ejercicio anterior (por lo tanto, sin documento adjunto) pulsar sobre el enlace "Full Text" para acceder al texto completo a través del **360 link**.

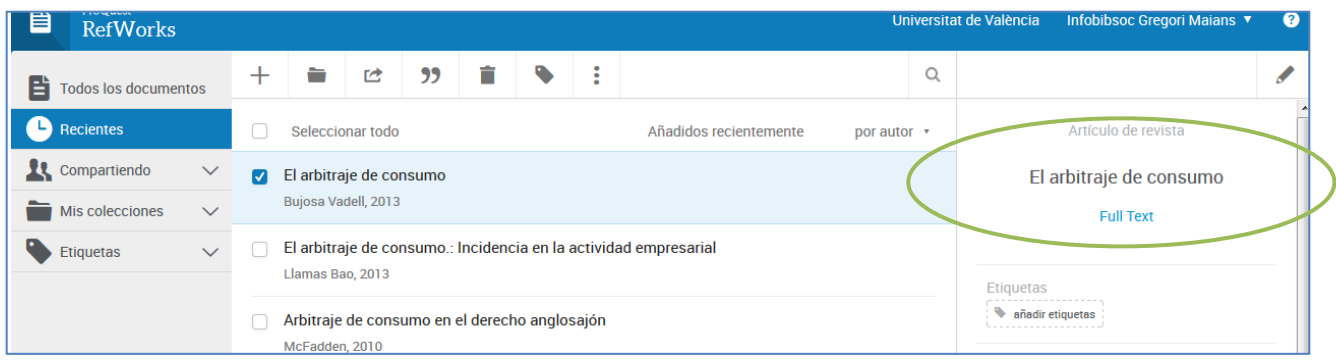

<span id="page-5-1"></span>La incorrección de los datos incluidos en la referencia puede dificultar la localización del texto completo. Si observas errores conviene que los corrijas. Además, al editar la referencia puedes probar a hacer clic en el botón con rayo que hay junto al título para intentar localizar referencias más completas.

## <span id="page-5-0"></span>**Ejercicio 5: Exportar desde Google Académico**

Google Académico (o Google Scholar) es un motor de búsqueda académico, que se distinguen de los buscadores generalistas como Google o Yahoo en que sólo indizan sitios web vinculados con el mundo académico: portales de revistas, repositorios, sedes web académicas, bases de datos, editores comerciales, sociedades científicas, catálogos on line de bibliotecas, etc.

- 1. Accede a[: http://scholar.google.es](http://scholar.google.es/)
- 2. Configura el buscador desde **Preferencias/Configuración** para que muestre enlaces para exportar citas a RefWorks

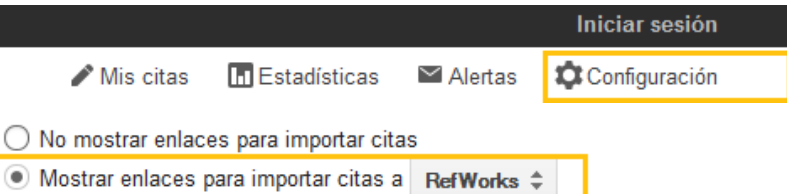

- 3. Buscar documentos por palabra clave **(usa los términos del Anexo según titulación)** pero solo en el título (usa **la búsqueda avanzada** de Google Académico). Excluye citas y patentes de los resultados.
- 4. Pulsar sobre el enlace **Exportar a RefWorks** en al menos 5 referencias (una de ellas al menos debería tener accesible el texto completo en PDF desde Google Académico)
- 5. Descárgate al escritorio 2 documentos a texto completo en PDF: uno de una referencia exportada a RefWorks y otro que no se haya exportado.
- 6. Asocia el fichero con el texto completo a su referencia correspondiente exportada desde Google Académico como has aprendido en el ejercicio 2.
- 7. Arrastra a "Todos los documento" o carga (icono "+") el otro fichero con el texto completo, pero que carece de referencia.

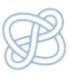

Arrastrar o cargar documentos directamente puede ser otra forma de crear referencias. RefWorks analiza el documento y extrae los datos necesarios. Dependiendo del fichero la referencia puede crearse con más o menos errores. Siempre se puede intentar mejorar la referencias editando la referencia y apretando el botón con rayo que hay junto al título para intentar localizar referencias más completas.

## **Ejercicio 6: Exportar desde Trobes+**

**Trobes+** es una herramienta de las llamadas "Discovery" o "de descubrimiento", una puerta de acceso a todos los recursos electrónicos de los que dispone la Universidad.

- 1. Desde la pantalla de búsqueda, introducimos las palabra clave **(usa los términos del Anexo según titulación)**. Podemos aplicar algunos límites a los resultados obtenidos: p.ej. texto completo en línea; Tipo de documento: Artículo científico; Disciplina: Ciencias Sociales.
- 2. Hay tres métodos para importar desde Trobes+:
	- a. Seleccionamos un resultado a partir del icono **"…"** (Más acciones) que aparece a su derecha: hacer clic en el icono > "Exportar a …" y elegir RefWoks. Exporta 1 referencia utilizando este sistema
	- b. Seleccionamos varios resultados pulsando sobre el icono pequeño de **carpeta +** que aparece a la derecha del título. Las referencias seleccionadas se añadirán a una carpeta temporal que se encuentra en la parte superior de la pantalla: aparece la carpeta con el número de referencias que contiene. Pulsamos sobre esa carpeta y vemos la selección y las opciones para exportar. Exporta así 2 o más referencias nuevas a RefWorks.
	- c. Desde el menú **"Entrar en RefWorks"** que aparece a la derecha en la parte superior de la pantalla de Trobes+. No hace falta que identificarse puesto que el navegador detecta que ya estamos en RefWorks. A partir de este momento la carpeta temporal pasa a ser tu cuenta en RefWorks y desde RefWorks podrás volver a buscar en Trobes+ haciendo clic en la parte superior de la pantalla, donde ahora aparece **"< Back to Library Search".** Comprueba cómo pasas de una herramienta a otra. Ahora desde Trobes+ prueba a seleccionar varias nuevas referencias utilizando el sistema descripto en el apartado b) Con este sistema ahora es posible que algunas de las referencias se hayan exportado a RefWorks junto con el documento (texto completo)

## **Ejercicio 7: Crear referencias manualmente**

Puede que tengas que introducir una referencia manualmente en RefWorks porque la fuente no tiene exportación directa a RefWorks o porque la referencia la has encontrado por ejemplo en un texto impreso.

1. Utilizando la opción "Crear una nueva referencia" que aparece bajo el icono "+" del menú introduce las siguientes referencias, identificando cada elemento y llevando cada uno a su campo correspondiente:

Violier, P., y Zárate Martín, M. A. (2007). Turismo urbano y políticas para su gestión en Francia y España. Estudios Geográficos, 68(262), 321-347

Fernández Zamora, A. (2006). Turismo y patrimonio cultural: Diseño de un modelo, San Andrés de Jaén y su entorno urbano. Jaén: Universidad de Jaén

**INSIDE Biblioteca de Ciències Socials** 0/10/111<br>1011101\1 "Gregori Maians"

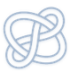

2. Probablemente la segunda te va a costar más que la primera … ¿Sabes por qué? Es muy importante que el tipo de documento esté adecuadamente codificado, puesto que las citas y bibliografías varían según se trate por ejemplo un libro o un artículo.

#### **Ejercicio 8: Organizar las referencias en carpetas y subcarpetas**

Hasta ahora tenemos todas nuestras referencias (algunas con documentos a texto completo asociados) en **"Todos los documentos", "Último importado"** y Mis carpetas > **"No está en la carpeta"**, pero resulta muy práctico organizar esas referencias en carpetas. Las carpetas también pueden contener subcarpetas. En RefWorks no hay límite de carpetas ni de referencias a guardar en cada una de ellas. Una referencia puede estar sin problemas en varias carpetas.

- 1. Desde la columna de la izquierda, desplegamos **Mis carpetas > Añadir una carpeta** = "**Prácticas RW"**
- 2. Desde la colección nueva pulsamos sobre los tres puntos **Añadir subcarpeta: "Ejemplo de subcarpeta"**
- 3. Desde el icono **Carpeta** del menú superior (el icono que hay junto a "+") puedes colocar las

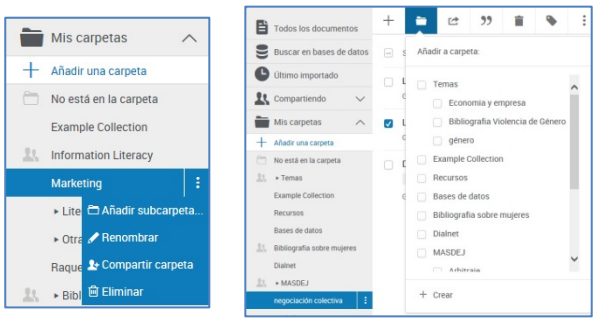

referencias que tengas seleccionadas en una carpeta o subcarpeta: coloca una parte en la colección "**Prácticas RW"** y el resto en "**Ejemplo de subcarpeta".** Otra forma sencilla de colocar las referencias es seleccionarlas y arrastrarlas hacia cualquier carpeta o subcarpeta de las que aparecen en "Mis carpetas" (menú de la izquierda).

## <span id="page-7-0"></span>**Ejercicio 9: Trabajar con los documentos**

Algunas de las referencias tienen asociado el documento a texto completo. Ya hemos visto que RefWorks incorpora su propio visualizador de documentos. Con él es posible subrayar, agregar notas al documento y notas dentro del documento.

- 1. Elige una de las referencias que tenga asociado el texto completo en PDF.
- 2. Pulsamos sobre el botón **leer** del visor lateral del documento.
- 3. Para agregar una **nota al documento**, pulsamos sobre el icono de la hoja. A partir de ahora, junto a ese icono de texto aparecerá un círculo azul indicando que es un documento anotado.
- 4. Para **resaltar**: Seleccionamos el texto y pulsamos sobre la letra A
- 5. Para crear un **comentario**, seleccionamos el texto y pulsamos sobre el icono de comentario. Añadimos la nota que posteriormente podremos modificar o de la que podremos cambiar el color.

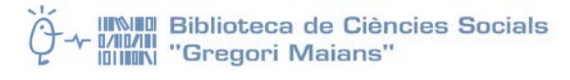

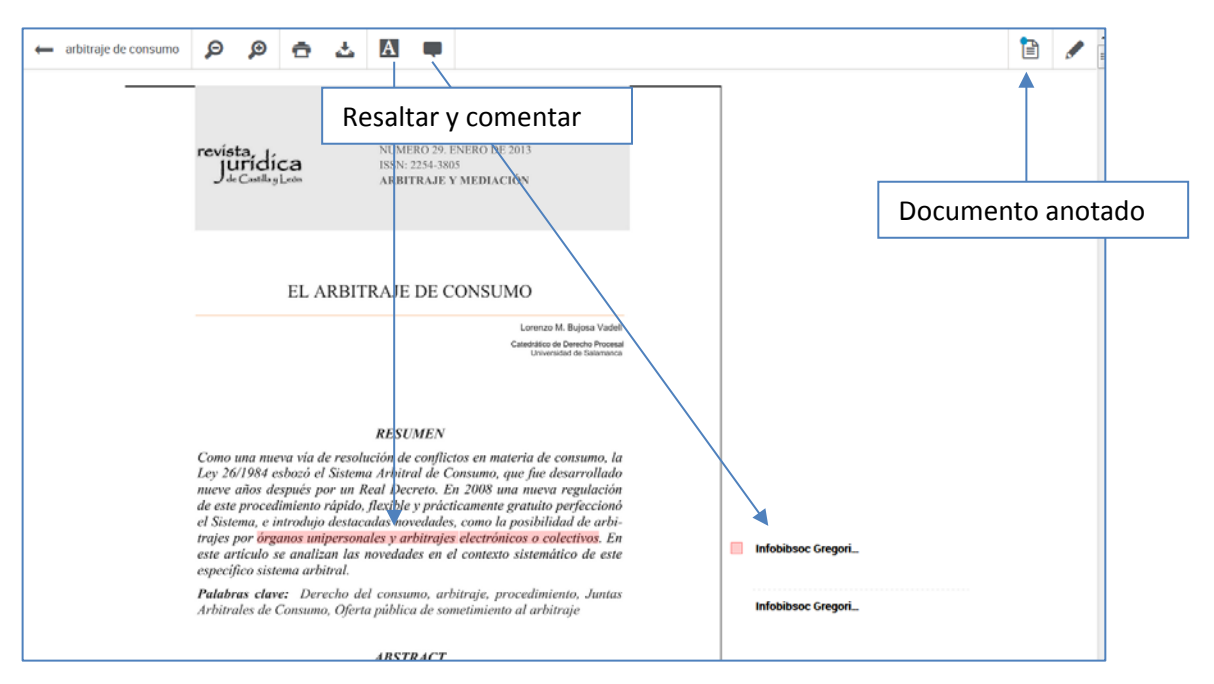

## **Ejercicio 10: Generar una bibliografía**

RefWorks genera bibliografías automáticamente en el estilo que elijamos a partir de los datos que hemos guardado. **Cita rápida**, además de generar una bibliografía, crea las citas para introducirlas en un texto.

- 1. Selecciona algunas referencias guardadas en la carpeta "Ejemplo de subcarpeta"
- 2. **Crear bibliografía** desde RefWorks, con el botón de las comillas y elige un estilo. Visualiza el resultado.

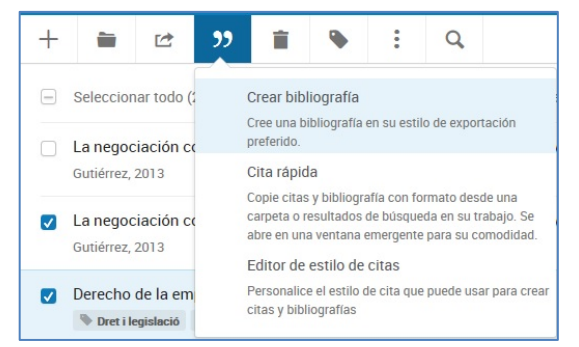

3. Haz lo mismo con **Cita rápida**, y observa las diferencias.

Es posible copiar y pegar en un documento de Word, por ejemplo.

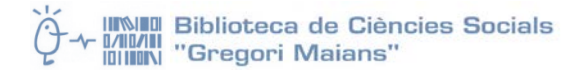

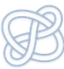

## Otras funciones avanzadas de RefWorks

Hay más funciones de RefWorks que reservamos para una formación avanzada:

#### <span id="page-9-0"></span>**Save to RefWorks**

RefWorks tiene un complemento que se añade a los favoritos de nuestro navegador que sirve para capturar e importar documentos y referencias desde la Web

#### <span id="page-9-1"></span>**Sincronización con Dropbox**

RefWorks puede conectarse con nuestra cuenta de Dropbox para sincronizar los documentos entre las dos herramientas. Permite trabajar offline con los documentos que tenemos almacenados en la cuenta y para tener copia de seguridad de ellos.

#### **Compartir carpetas**

Las colecciones que creamos en RefWorks es posible compartirlas con otros usuarios de la misma herramienta, estableciendo tres niveles de privilegios de acceso. También se pueden crear colecciones que se compartan a nivel institucional.

#### <span id="page-9-2"></span>**Asignar etiquetas**

Podemos añadir etiquetas para categorizar las referencias almacenadas. Es un sistema de clasificación de las referencias adicional y más flexible que las colecciones o carpetas.

#### <span id="page-9-3"></span>**Eliminar duplicados**

Cuando se introducen referencias desde diferentes fuentes a lo largo del tiempo es muy posible generar duplicados dentro de nuestra cuenta de RefWorks. Hay una herramienta especializada para localizar los duplicados y facilitar su borrado.

#### **Editar los estilos de citas**

RefWorks incluye centenares de estilos de citas que están a nuestra disposición, pero siempre es posible adaptar un estilo existente o crear uno completamente nuevo a partir del editor de estilos de cita para usarlo cuando sea necesario.

#### **Herramientas para citar**

RefWorks incluye un par de aplicaciones que sirve para sincronizar nuestros programas favoritos de tratamiento de textos (MS Word y Google Docs) con nuestras referencias. Así es más fácil citar y crear la bibliografía mientras se está escribiendo un trabajo.